# <span id="page-22-0"></span>**5.3 Initial Operation Check**

After completing the mechanical and electrical installations, installer must verify EFIS-D10A operation.

## **To verify operation of the EFIS-D10A:**

- 1. Turn ON unit's power source. Unit should start up.
- 2. If unit does not start up, press and hold Button #1 (first button on left).
- 3. If unit still does not start up, thoroughly check electrical connections, and retry.
- 4. Make sure display screen is bright and readable.
- 5. Make sure following indicators appear without a Red X covering them:
	- Airspeed,
	- Altitude,
	- Attitude.
- 6. If some indicators are not functional, check electrical and pneumatic connections, and retry.

Altimeter may take up to 30 seconds to appear.

7. Press and hold button Button #1 until unit shuts down.

# <span id="page-26-0"></span>**6 Troubleshooting**

The EFIS-D10A includes limited self-diagnostic capability. If a fault with the EFIS-D10A is detected, a message will be displayed on the screen. The following table provides a recommendation for each specific warning.

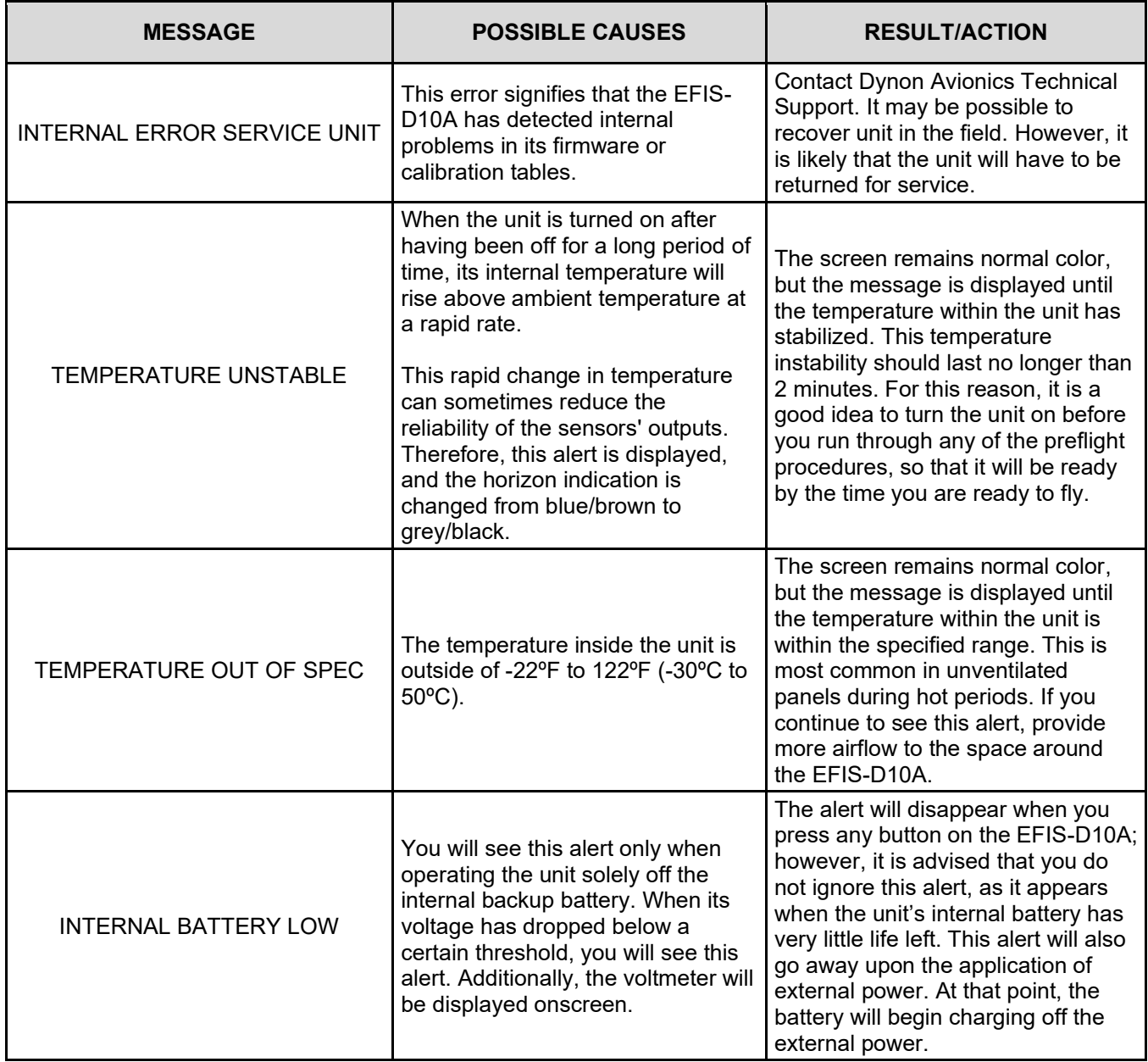

## *Table 4: EFIS-D10A Self-Diagnostic Messages*

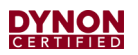

This page intentionally left blank.

# **7 Maintenance**

This section provides information about maintaining and servicing the EFIS-D10A.

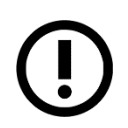

No special tools or facility are required to maintain or service the EFIS-D10A.

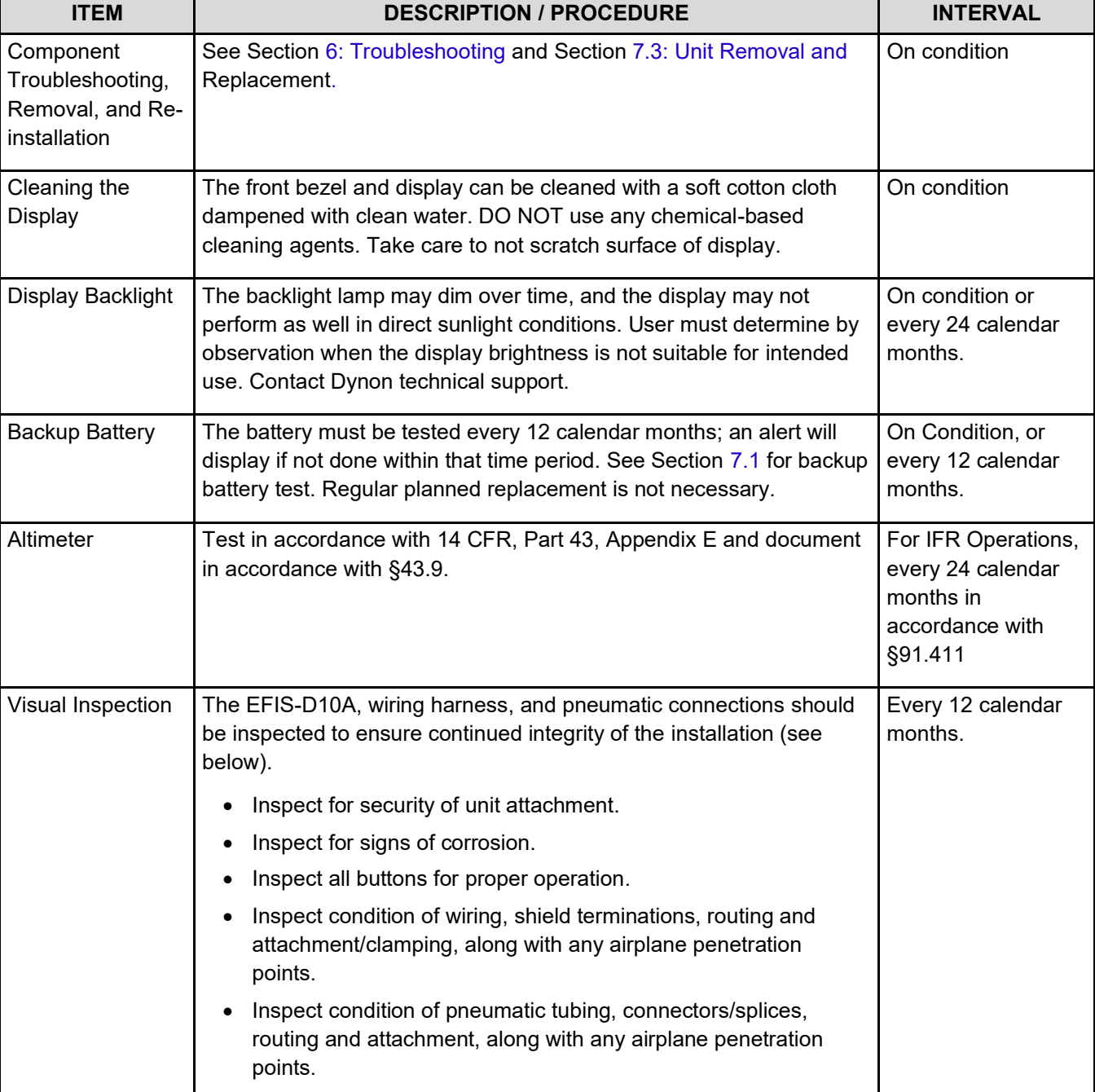

## *Table 5: Periodic Maintenance*

## <span id="page-29-0"></span>**7.1 Backup Battery Test**

The EFIS-D10A backup battery must be tested once every 12 months to ensure it is operational and meets the nominal 45-minute expected backup operation period. The backup battery must be fully charged prior to beginning the test.

### **To ensure the EFIS-D10A backup battery is fully charged:**

- 1. Allow unit to draw power from airplane. Backup battery must be charged to at least 16.0 volts.
- 2. Enter menu system by pressing any button (except far left and right buttons) on an EFIS page, and then press EFIS > MORE > INFO > LEFT > VMETER.
- 3. Make sure backup battery is charged to at least 16.0 volts. Backup battery may charge up to 16.8 volts, but it is only necessary to charge it to 16.0 volts for the test.

#### **To test the EFIS-D10A backup battery:**

- 1. Remove all sources of external power from unit. When power is lost, a red bar will appear with a 30-second countdown timer.
- 2. Press STAY ON to allow unit to continue operating off its backup battery.
- 3. Enter menu system by pressing any button (except far left and right buttons) on EFIS page, and then press MORE > DIM > BRTTR and fully increase brightness level.
- 4. Let the unit remain on.
- 5. After 45 minutes, if unit has not turned off and does not display the INTERNAL BATTERY LOW warning, the backup battery passes test.
- 6. If backup battery did not pass test, then it must be replaced (see Section [7.2](#page-29-1) [Backup](#page-29-1)  [Battery Replacement](#page-29-1) for instructions).
- 7. If backup battery passed test, restore power to unit and charge backup battery until voltage is above 15.0 volts before returning to service.

## <span id="page-29-1"></span>**7.2 Backup Battery Replacement**

This section provides replacement procedures for the EFIS-D10A backup battery.

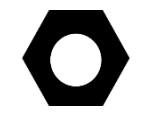

Replacement EFIS-D10A backup batteries are available from Dynon Avionics or authorized dealers and can be replaced in the field.

#### **Location:**

The backup battery is internal to the EFIS-D10A.

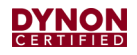

#### **To replace the EFIS-D10A backup battery:**

- 1. If needed, remove unit from instrument panel (see Section [7.3](#page-30-0) [Unit Removal and](#page-30-0) [Replacement](#page-30-0) for instructions). Not removing Pitot and Static tubes allows unit to return to service without a leak check.
- 2. Open backup battery door by removing hex screws (see [Figure 6\)](#page-31-0). Do not remove other screws.
- 3. Unplug electrical connection between backup battery and unit and gently pull backup battery out of unit.
- 4. Insert new backup battery so side of battery where wires attach point upward, towards internal protective foam.
- 5. Plug backup battery electrical connector into matching unit electrical connector.
- 6. Verify new backup battery is operational by pressing Button #1 on EFIS-D10A page. Unit should boot up and present the display. Press and hold Button #1 until unit powers off.
- 7. Position electrical connectors so they centered on end of backup battery. Make sure electrical connectors will not interfere with bottom hex screw (see [Figure 6\)](#page-31-0).
- 8. Position backup battery door over opening on unit.
- 9. Insert bottom hex screw (see [Figure 6\)](#page-31-0) and tighten. DO NOT over-tighten.
- 10. Insert upper hex screws (see [Figure 6\)](#page-31-0) and tighten while gently pressing on door. DO NOT over-tighten. The upper hex screws thread into unit casing, where it is easy to over-tighten and strip hole threads.

## <span id="page-30-0"></span>**7.3 Unit Removal and Replacement**

This section provides removal and installation procedures for the EFIS-D10A.

#### **Location:**

The EFIS-D10A is typically located on the left side of the instrument panel.

#### **To remove the EFIS-D10A:**

- 1. Turn off aircraft power.
- 2. Remove lock nuts and washers from mounting studs that secure unit to instrument panel (see [Figure 6\)](#page-31-0). Keep hardware for re-installation.
- 3. Carefully slide unit out.
- 4. Disconnect and cap 1/8" NPT Pitot and Static fittings on unit (see [Figure 6\)](#page-31-0). AoA fitting should already be capped.
- 5. Cap Pitot and Static tubes.
- 6. Remove (2) retention screws on D25 connector and disconnect wire harness from unit (see [Figure 6\)](#page-31-0).

#### **To install the EFIS-D10A:**

- 1. Connect wire harness to D25 connector on unit (see [Figure 6\)](#page-31-0) and secure with (2) retention screws.
- 2. Attach Pitot and Static tubes to 1/8" NPT fittings on unit (see [Figure 6\)](#page-31-0).
- 3. Line-up mounting studs to holes and insert unit into instrument panel.
- 4. Secure unit to instrument panel with original lock nuts and washers (see [Figure 6\)](#page-31-0).

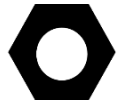

If original mounting hardware is lost, use AN365-632 (lock nut) and AN960-6 (washer) for replacement.

- 5. Restore power to main bus.
- 6. Check system for leaks (see airplane manufacturer's maintenance manual for instructions).
- 7. Ensure airspeed, altitude, and attitude indicators are working (see Section [5.3](#page-22-0) [Initial](#page-22-0)  [Operation Check](#page-22-0) for instructions).

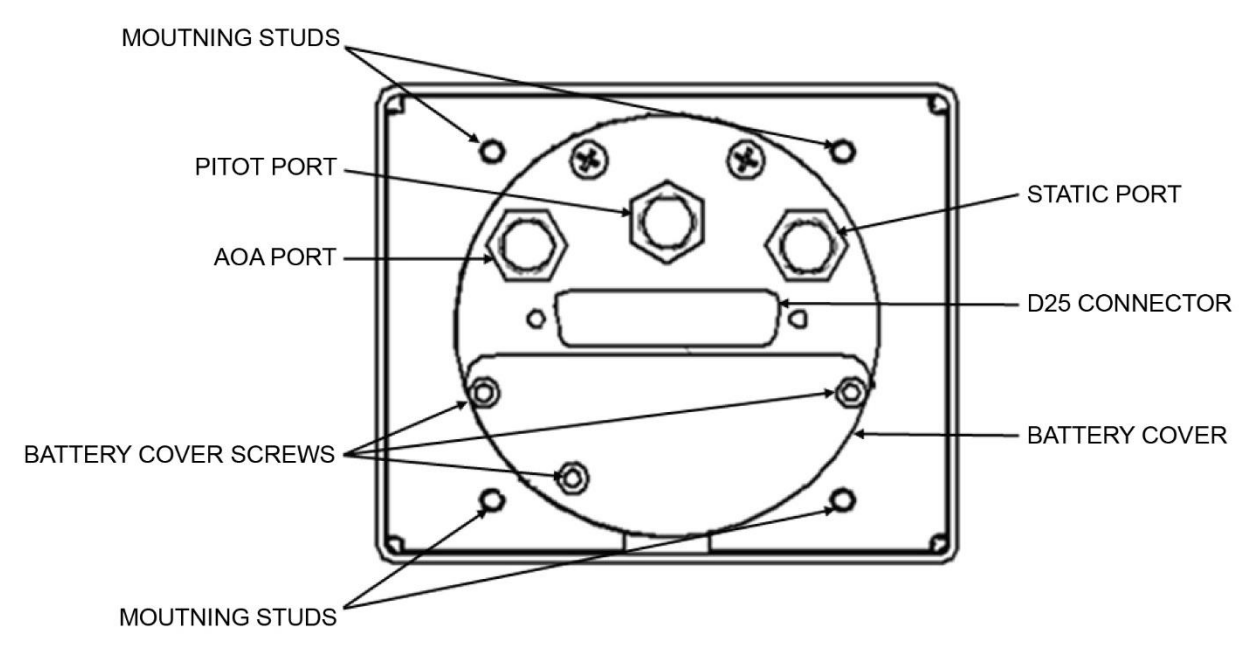

<span id="page-31-0"></span>*Figure 6: EFIS-D10A, Rear View*

# **7.4 Altimeter Function Test**

Prior to calibration, the EFIS-D10A's altimeter function must be tested in accordance with 14 CFR, Part 43, Appendix E by a certified technician or facility.

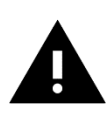

*When performing the Altimeter Function Test, turn OFF the EFIS-D10A before changing the test equipment's static pressure/altitude setting. Not doing so can corrupt the EFIS-D10A's internal calibrations.* 

## **To test the EFIS-D10A's altimeter:**

- 1. Turn EFIS-D10A OFF.
- 2. Set test equipment's static pressure/altitude.
- 3. Turn EFIS-D10A ON and note indicated altitude.
- 4. Repeat Steps 1-3 as required to complete testing in accordance with 14 CFR, Part 43, Appendix E.

## **7.5 Altimeter Adjustment**

If the altimeter function is determined to be out of specification, the certified technician can adjust it up to 500 feet up or down in the Altimeter Adjustment menu.

### **To adjust the EFIS-D10A's altimeter after testing:**

- 1. Enter menu system by pressing any button (except far left and right buttons) on EFIS page, and then press MORE > SETUP > MORE > ALTADJ.
- 2. Press INC or DEC + until altimeter meets allowed tolerances between 0 and 30,000 feet.
- 3. When finished, press BACK > EXIT.

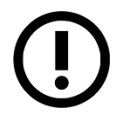

If adjustment does not bring the altimeter to within specification, contact Dynon Avionics to return unit for service.

## **7.6 Firmware Updates**

Version 5.4.1 is the latest and final firmware version for the EFIS-D10A. If the unit is running an older version, contact Dynon Avionics Technical Support for help upgrading.

#### **To check EFIS-D10A firmware version:**

• Press any button (except far left and right buttons) on EFIS page, and then press MORE > SETUP > MORE > VRSION.

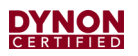

This page intentionally left blank.